# **TATA CARA PENGGUNAAN APLIKASI LIMEDCOV COVID-19 TRACKER (DIGUNAKAN UNTUK PENGHASIL LIMEDCOV)**

**1. Tampilan Awal**

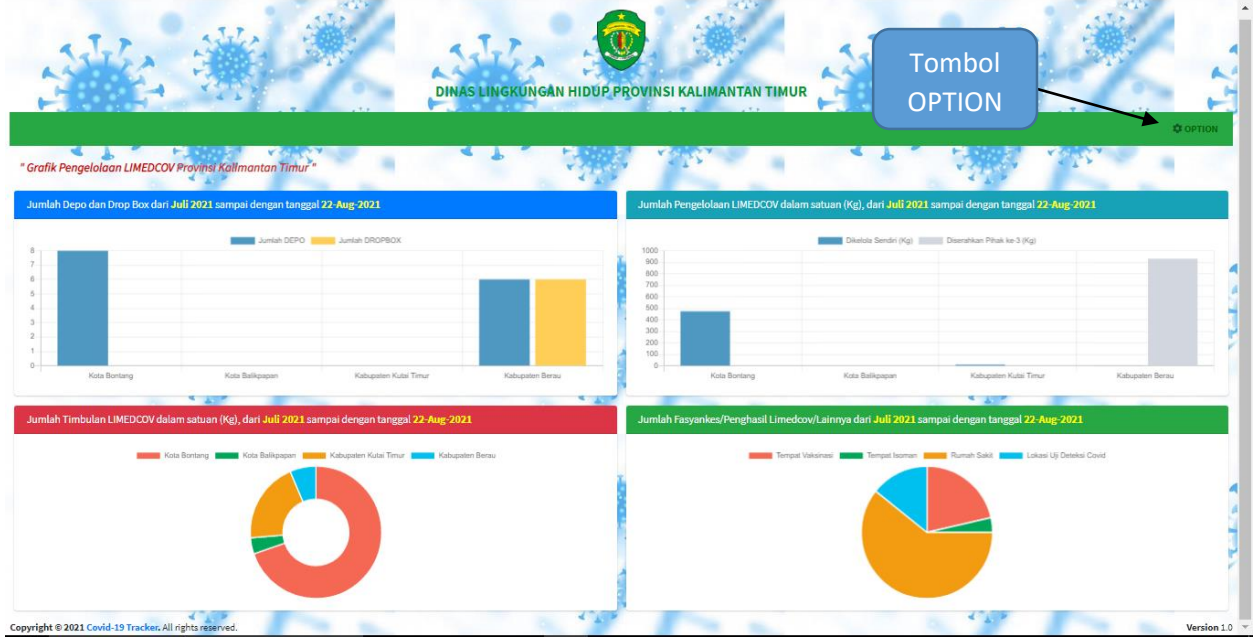

- a. Pada layar ini menampilkan Grafik Pengelolaan LIMEDCOV dalam bentuk Bar dan Pie, terdiri atas:
	- Jumlah Depo dan Dropbox di Kabupaten dan Kota dalam periode tertentu.
	- Jumlah Timbulan LIMEDCOV di Kabupaten dan Kota dalam periode tertentu.
	- Jumlah Pengelolaan LIMEDCOV di Kabupaten dan Kota dalam periode tertentu.
	- Jumlah Fasyankes/Penghasil LIMEDCOV/Lainnya di Provinsi Kalimantan Timur dalam periode tertentu.
- b. Tombol **OPTION** : terdapat 3 (tiga) pilihan untuk melakukan perintah, yaitu:
	- **LOGIN :** digunakan untuk akses masuk ke dalam menu aplikasi
	- **Registrasi :** digunakan untuk melakukan pendaftaran/registrasi akun pengguna
	- **Download Tutorial :** digunakan untuk mengambil/unduh TUTORIAL atau tata cara penggunaan Aplikasi Covid-19 Tracker,

## **2. Menu LOGIN**

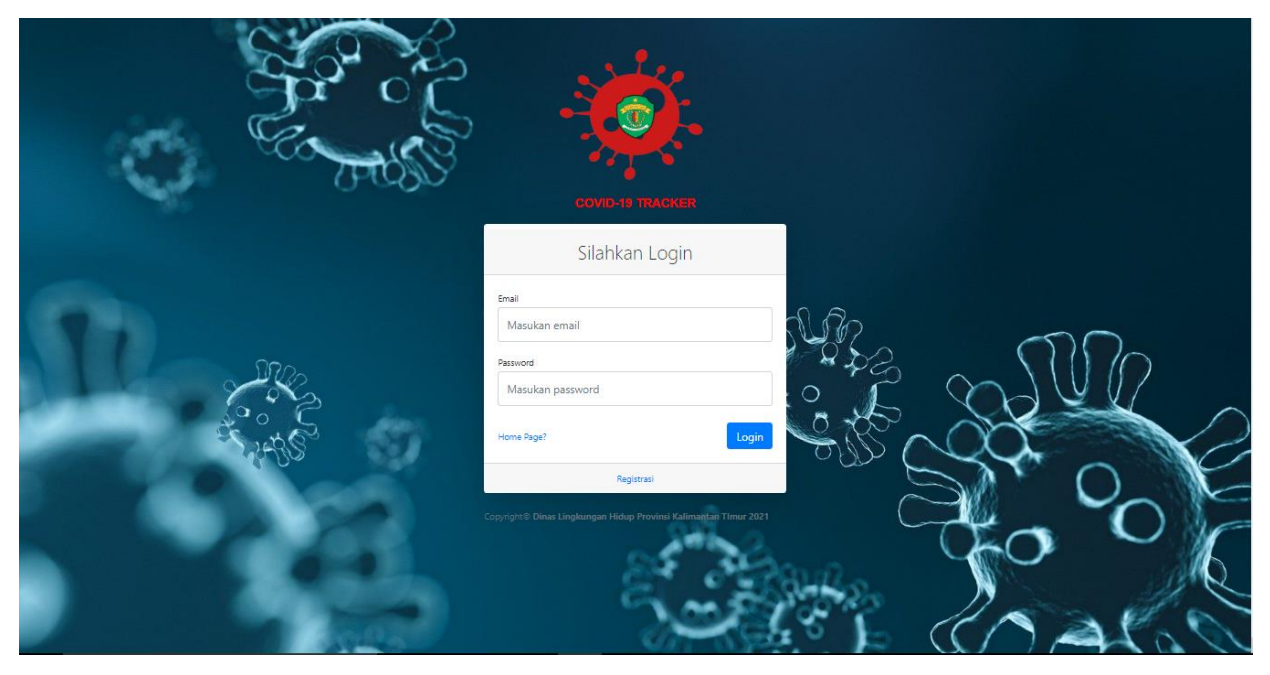

Pada layar ini digunakan untuk melakukan otorisasi pengguna yang akan menggunakan aplikasi, dimana terdapat 3 (tiga) jenis pengguna sistem ini yaitu:

- 1) **Penghasil LIMEDCOV** (Rumah Sakit, Rumah Sakit Darurat, Tempat Isoman, Lokasi Uji Deteksi Covid, Tempat Vaksinasi dan Depo);
- 2) **Operator Provinsi** (Dinas Kesehatan dan Dinas Lingkungan Hidup);
- 3) **Operator Kabupaten dan Kota** (Dinas Kesehatan dan Dinas Lingkungan Hidup).

Dibutuhkan alamat Email dan Password untuk dapat mengakses secara otomatis ke sistem berdasarkan level penggunanya. Pelevelan dilakukan pada sistem registrasi.

### **3. Menu Registrasi (NEW)**

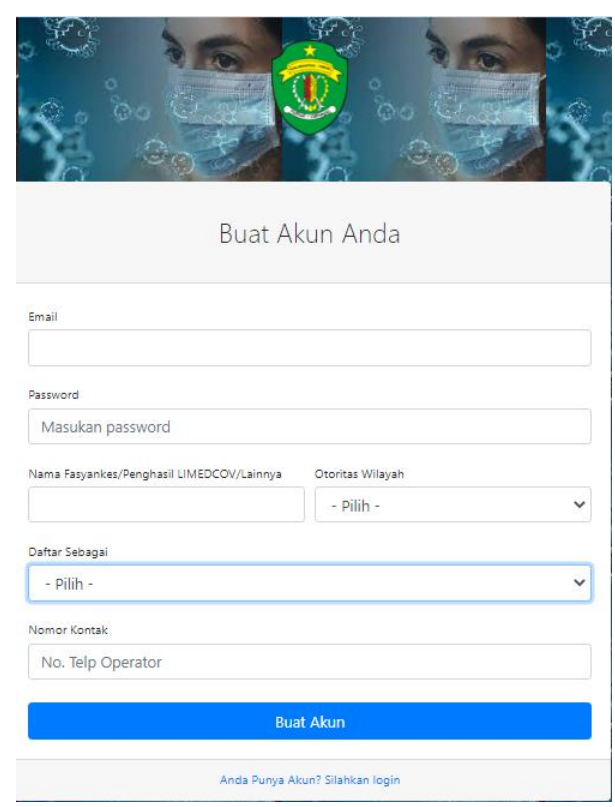

Pada layar ini digunakan bagi seluruh pengguna untuk melakukan registrasi sebelum dapat menggunakan aplikasi dimaksud. Dalam proses registrasi para pengguna diharapkan dapat memberikan informasi yang diminta sebagai syarat oleh sistem sebagai identitas pengguna antara lain :

- 1) **Alamat Email**, digunakan sebagai username pengguna.
- 2) **Password**, digunakan untuk verifikasi login ke sistem yang ter encryption.
- 3) **Nama Fasyankes/Penghasil LIMEDCOV/Lainnya**, digunakan sebagai identitas pengguna (instansi/lembaga/lainnya).
- 4) **Otoritas Wilayah**, digunakan untuk membedakan otoritas pengguna aplikasi berdasarkan kewenangan wilayah.
- 5) **Daftar Sebagai**, digunakan sebagai identitas berdasarkan level pengguna (Penghasil LIMEDCOV, Operator Provinsi dan Operator Kabupaten/Kota).
- 6) **Nomor Kontak**, merupakan identitas no telepon seluruh pengguna aplikasi COVID-19 Tracker.

## **PERUBAHAN REGISTRASI TERLETAK PADA PILIHAN PENGGUNA**

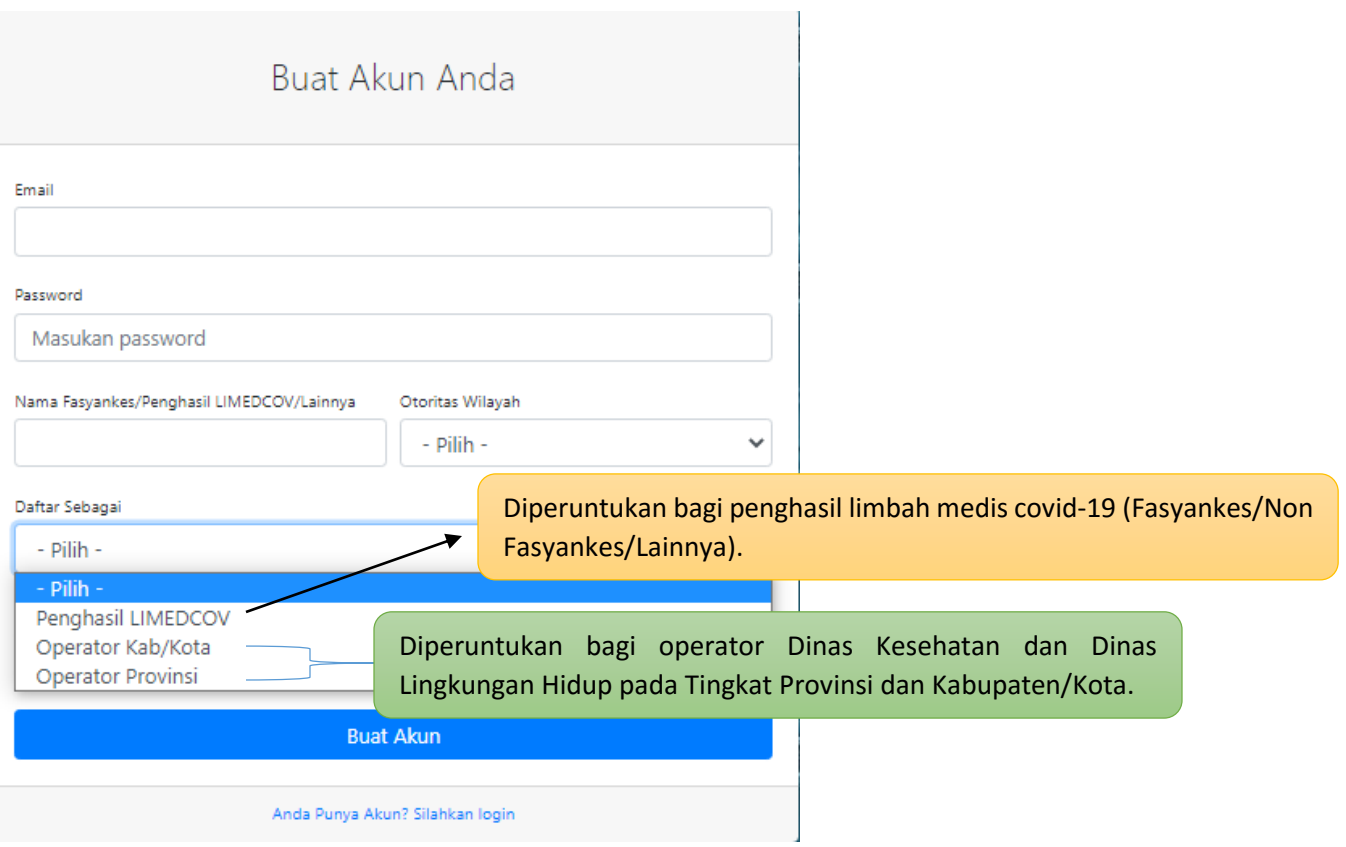

**4. Dashboard PENGHASIL LIMEDCOV (NEW)**

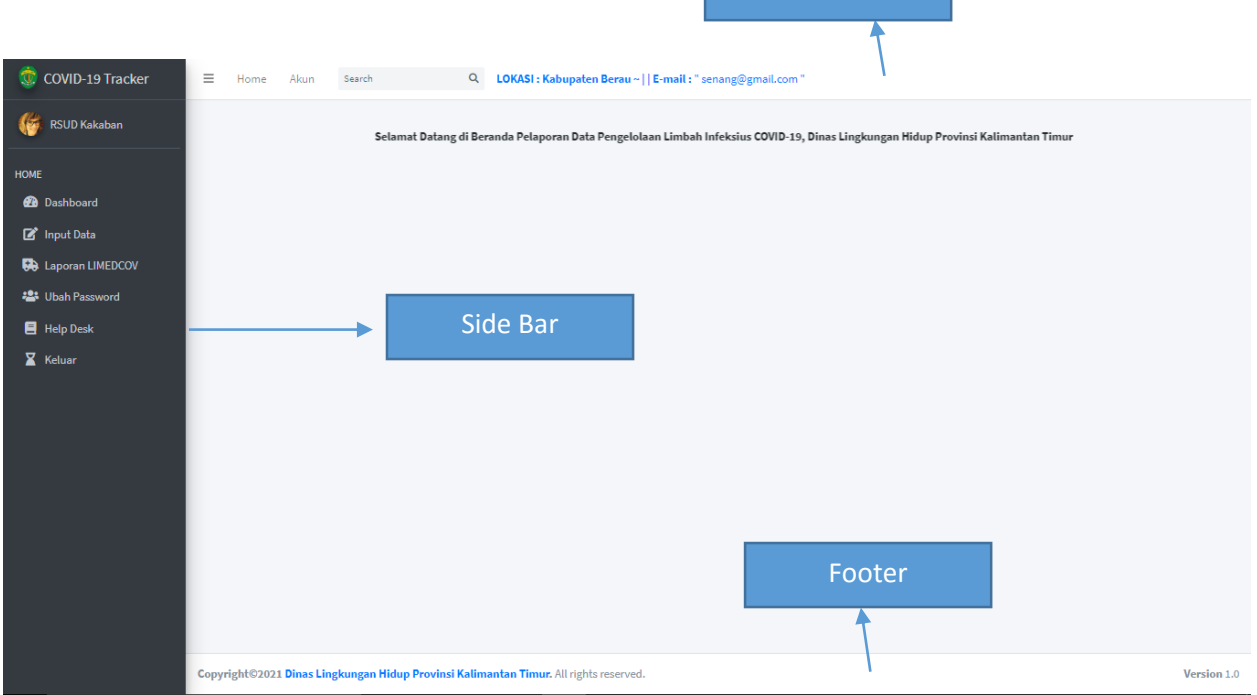

Menu Bar

- 1) **Menu Bar**, terdiri atas :
	- a. **Tombol Minimize**, digunakan untuk melakukan minimize menu side bar.
	- b. **Link Home**, digunakan untuk kembali ke menu Dashboard.
	- c. **Link Akun**, digunakan untuk masuk ke halaman akun pengguna.
	- d. Informasi Lokasi Otoritas Pengguna dan Email Pengguna.
- 2) **Side Bar**, terdiri atas :
	- a. Logo Provinsi Kalimantan Timur dan Nama Aplikasi.
	- b. Nama Fasyankes/Penghasil LIMEDCOV/Lainnya.
	- c. **Dashboard**, halaman awal masuk aplikasi.
	- d. **Input Data**, digunakan untuk melakukan input data dan laporan jumlah pengelolaan LIMEDCOV.
	- e. **Laporan LIMEDCOV**, digunakan untuk melihat hasil laporan jumlah pasien covid, tonase timbulan, tonase pengelolaan internal, tonase pengelolaan eksternal, juga disertai dengan beberapa pilihan konversi (copy, CSV, Excel, PDF dan print).
	- f. **Ubah Password**, digunakan untuk masuk ke halaman akun pengguna dan dapat melakukan edit password pengguna.
- g. **Help Desk,** digunakan untuk mengajukan permohonan menghapus akun pengguna.
- h. **Keluar**, digunakan untuk berhenti menggunakan aplikasi.
- 3) **Footer**, menunjukan identitas pemilik dan versi aplikasi.

## **5. Cara Melakukan Input Data**

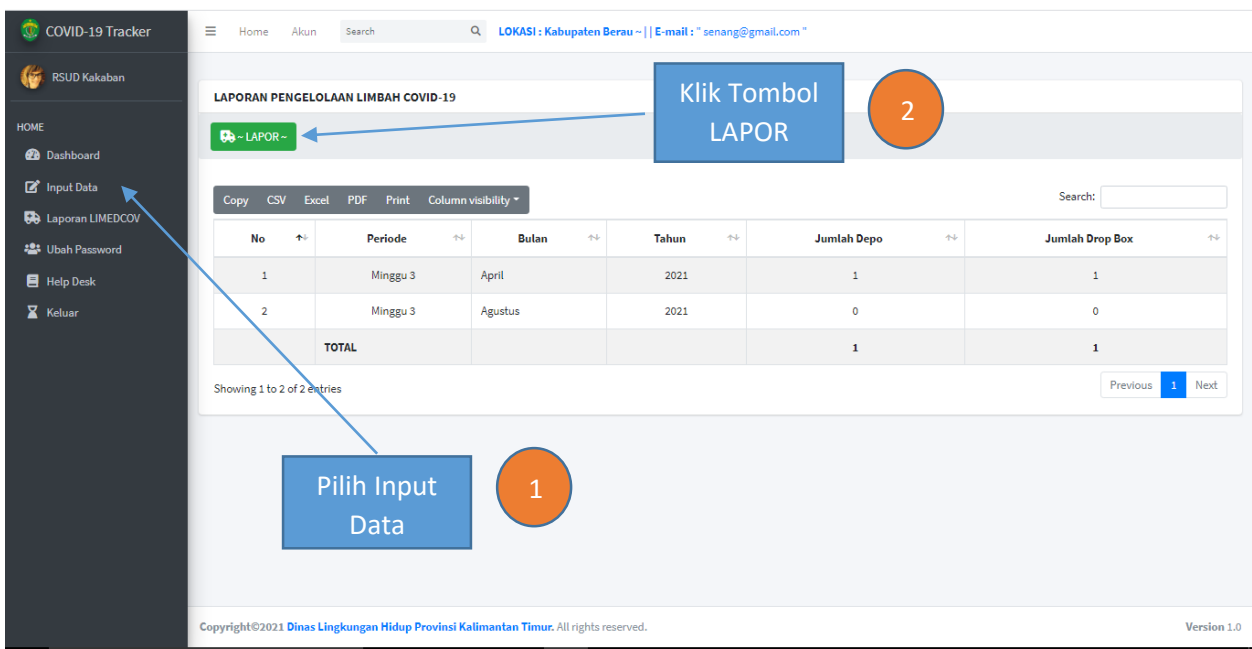

- 1) Setelah masuk pada menu dashboard, pada Menu Side Bar Pilih Input Data.
- 2) Klik pada tombol LAPOR untuk melakukan input data.

### Berikut mekanisme pengisian tambah data, sebagaimana berikut di bawah ini:

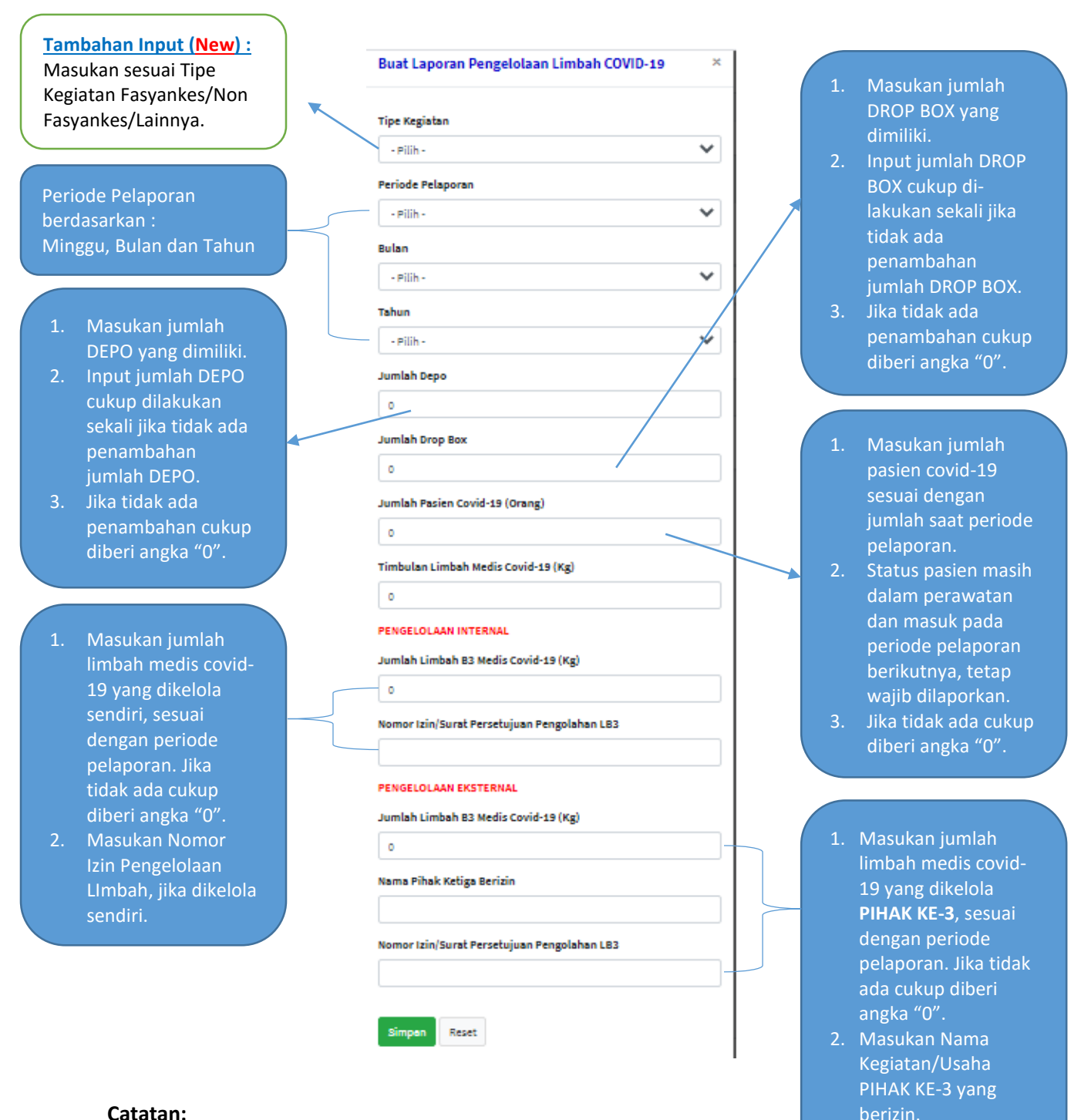

3. Masukan Nomor Izin Pengelolaan LImbah, yang dikelola PIHAK

KE-3.

### **Catatan:**

- **Simpan :** digunakan untuk menyimpan
- Reset : mengembalikan ke default
- **Input Jumlah DEPO dan DROPBOX** = disesuaikan dengan jumlah yang dimiliki, bukan jumlah berapa kali digunakan.

## **PERUBAHAN CARA INPUT BILANGAN ANGKA PADA APLIKASI**

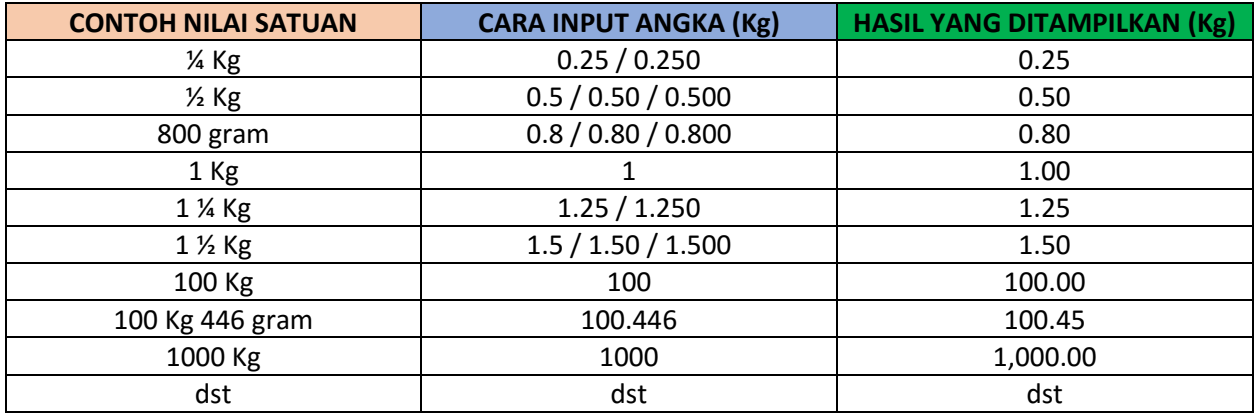

## *Catatan Penting :*

- $-$  / = atau
- **Tanda Titik ( . )** = digunakan untuk bilangan dibelakang koma, dan diketik secara manual pada keyboard komputer anda.
- **Jangan** melakukan input dengan tanda **Koma** dibelakang bilangan. Koma merupakan tanda pemisah angka ribuan yang akan terisi secara otomatis.

## **6. Cara Melakukan Edit Data**

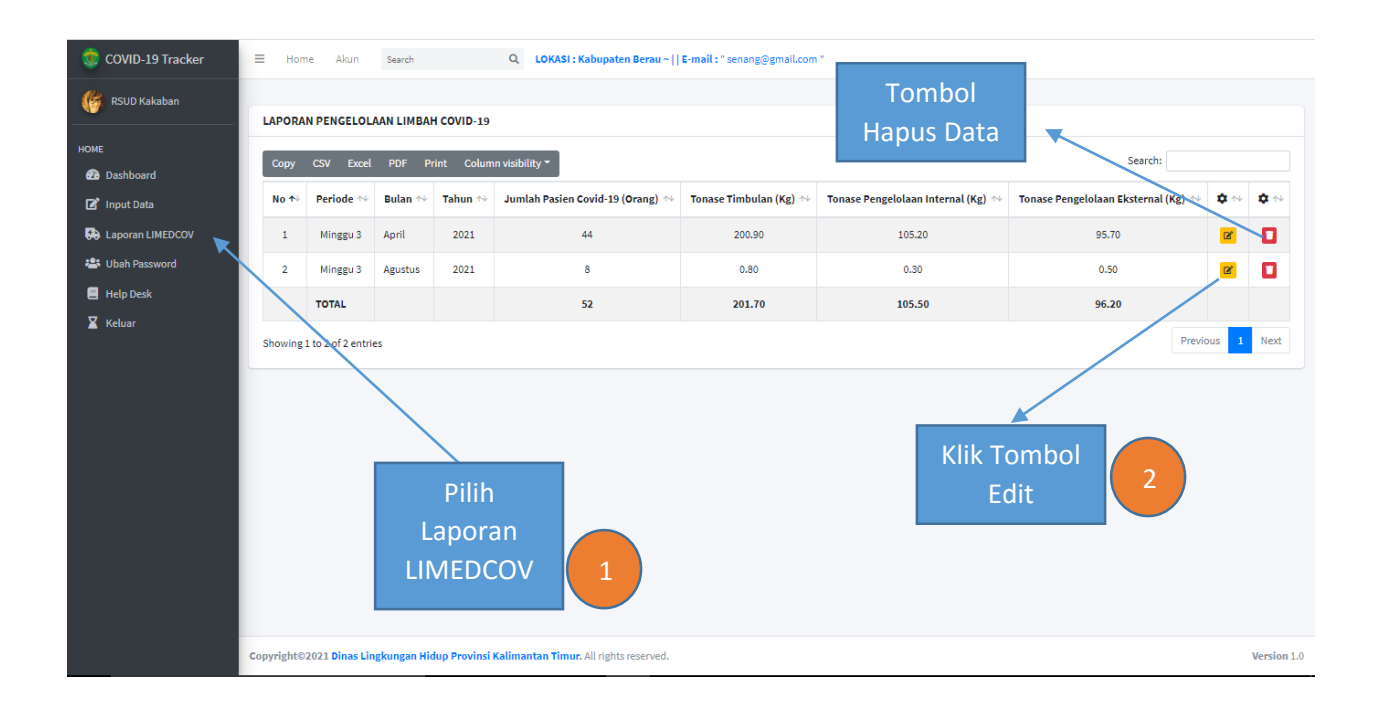

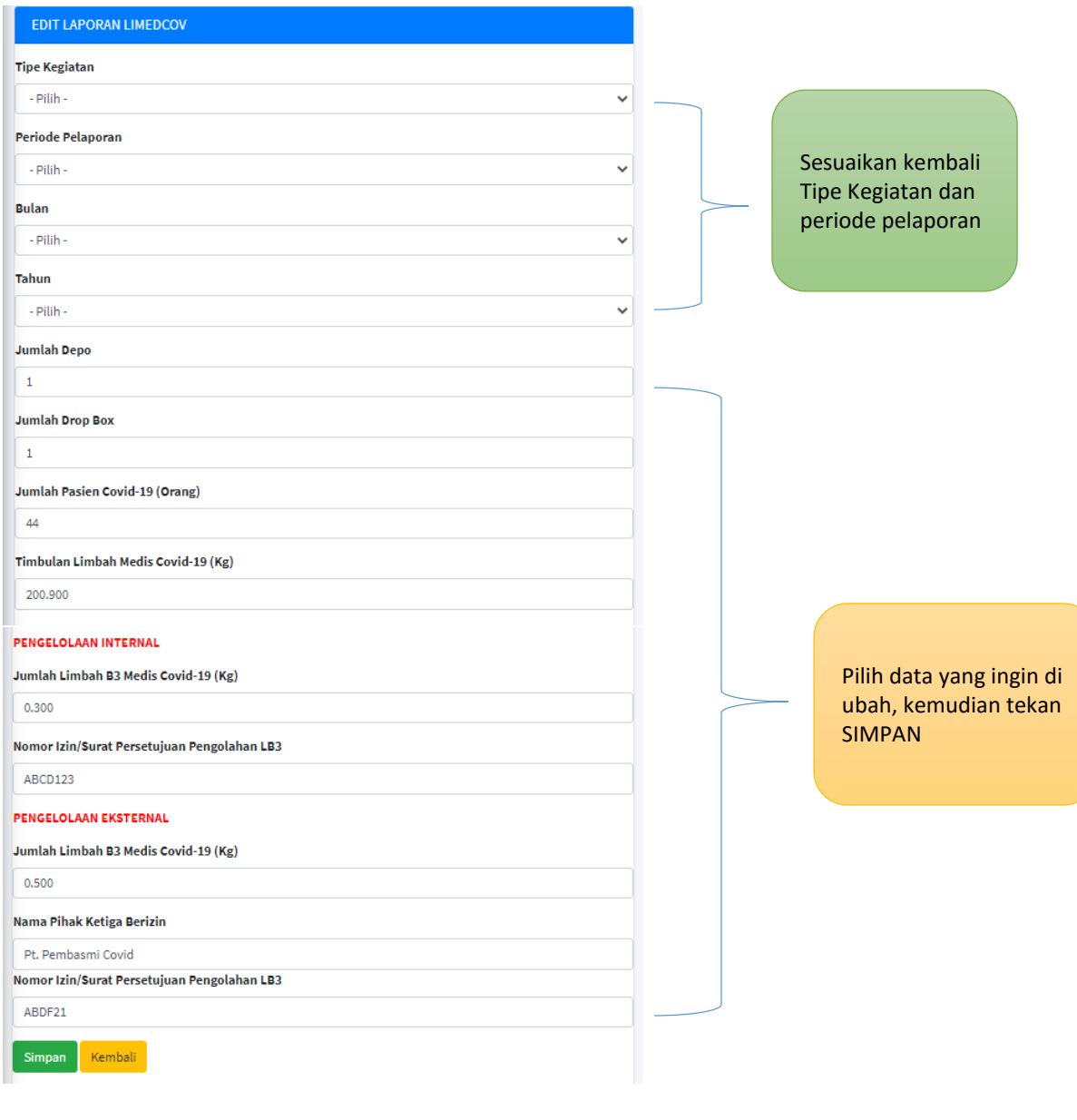

### **7. Cara Cetak atau Konversi Laporan**

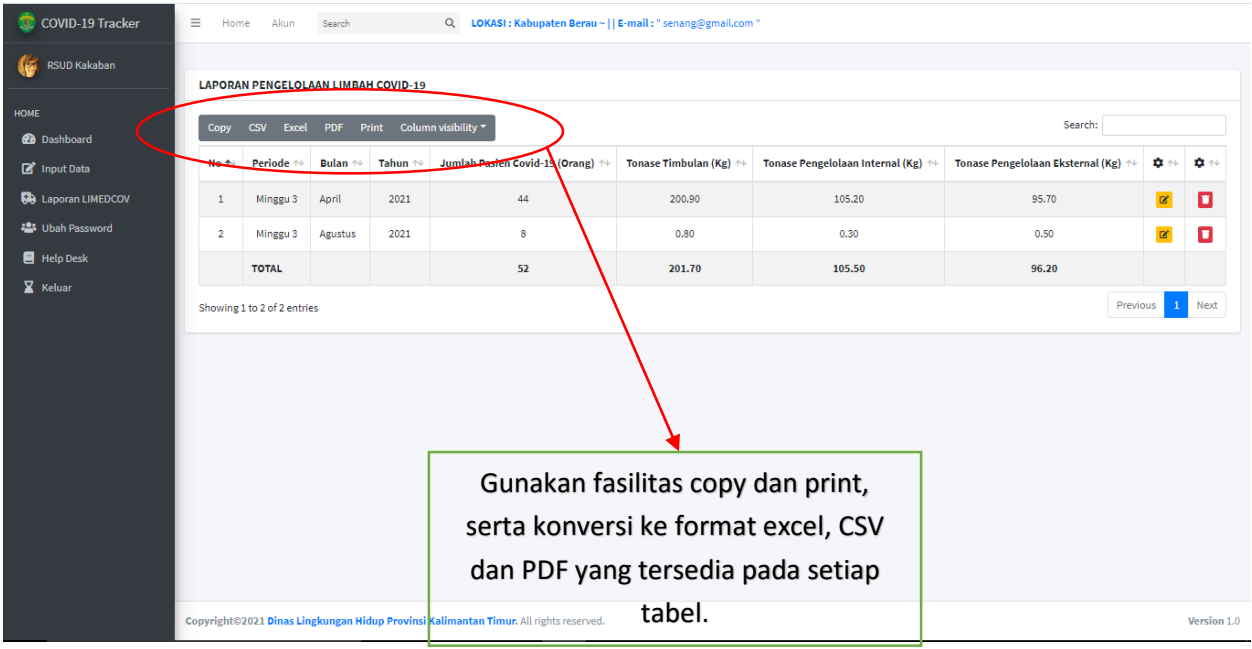

### **8. Cara Ubah Password**

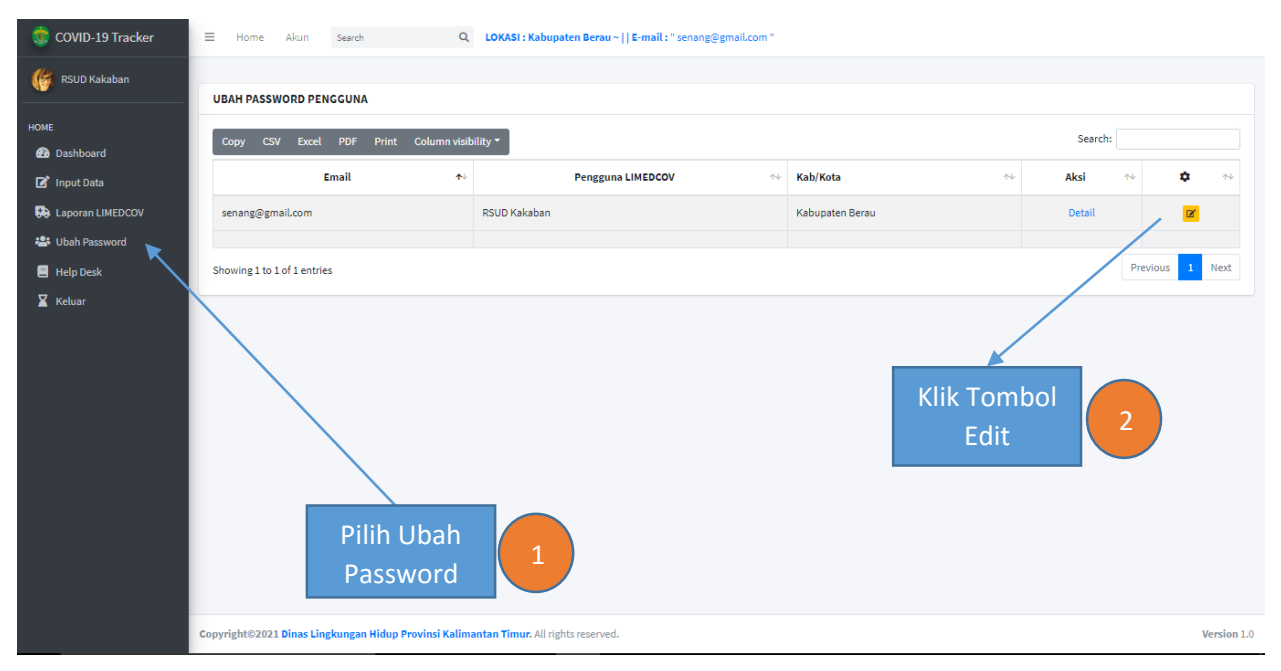

#### Lanjutan…….

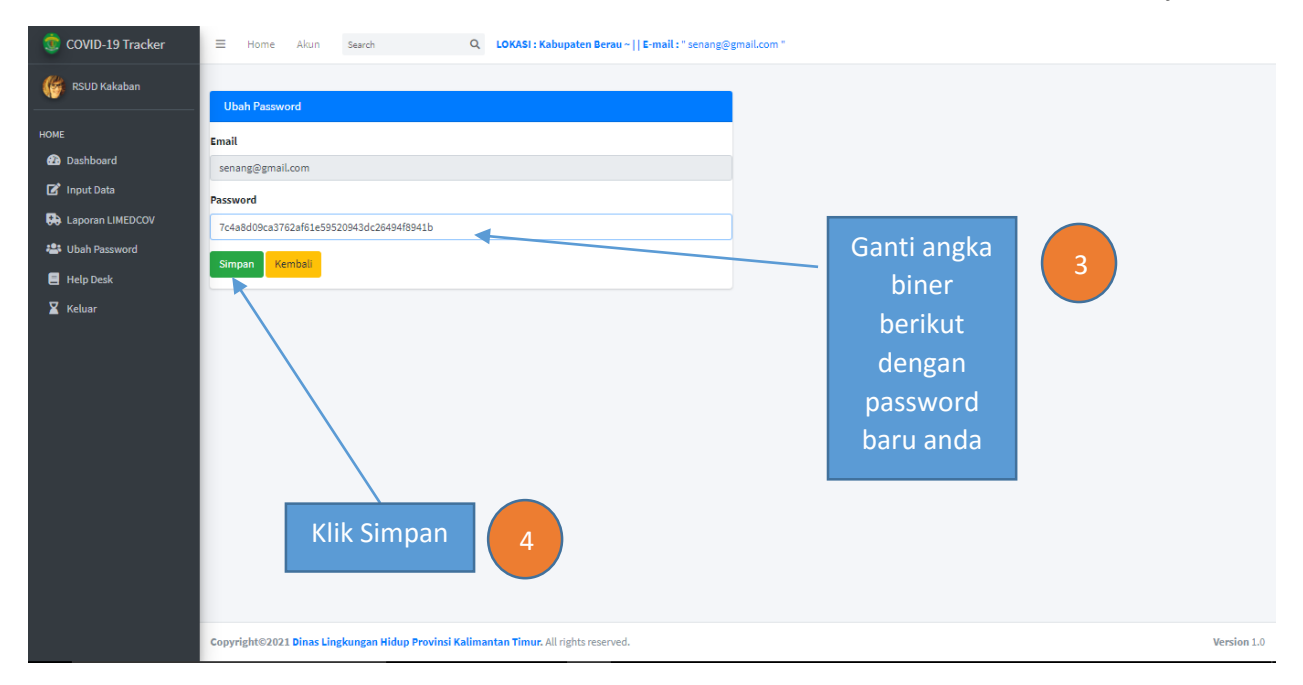

### **9. Cara Permohonan Hapus Akun (New)**

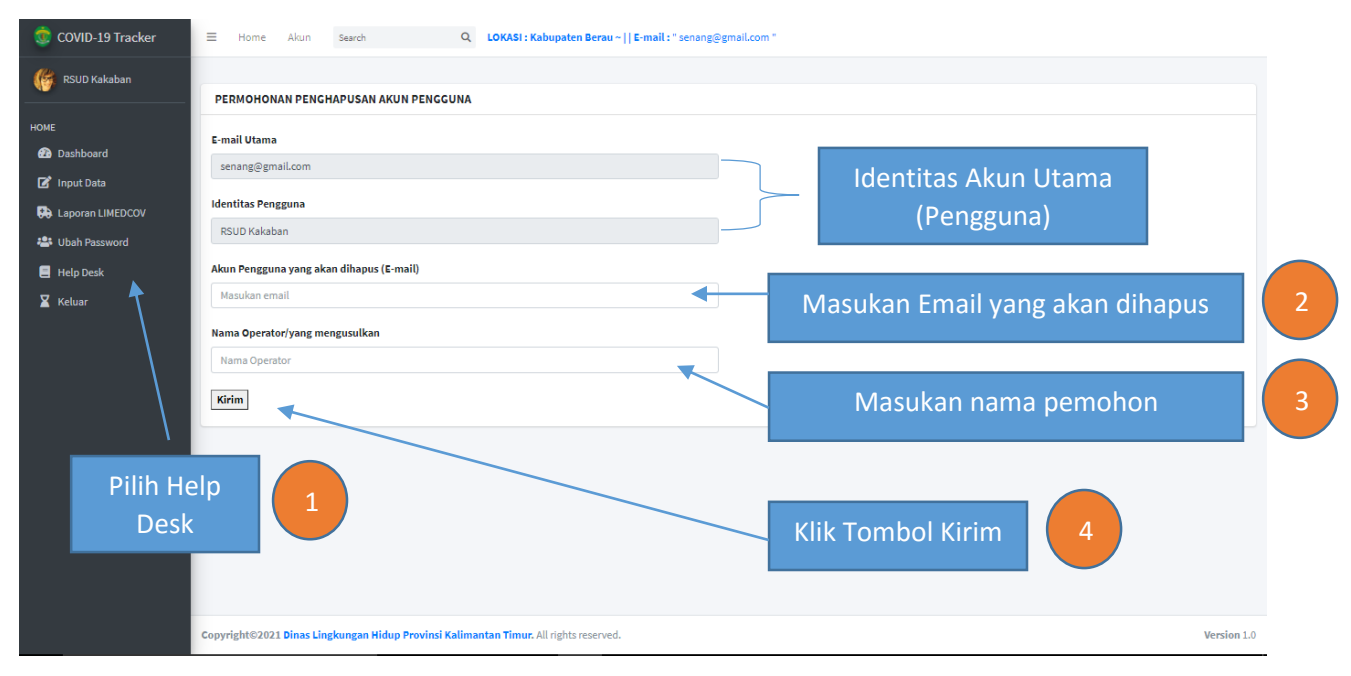